# **Leadership Circle Profile: Crear nuevo proyecto**

La web es [https://project-center.theleadershipcircle.com](https://project-center.theleadershipcircle.com/)

El menú del idioma está disponible en la página principal de inicio (esquina superior derecha).

Utiliza el "Cree/¿Ha olvidado su contraseña?" para crear una nueva contraseña si es la primera vez que entra en el nuevo Project Center.

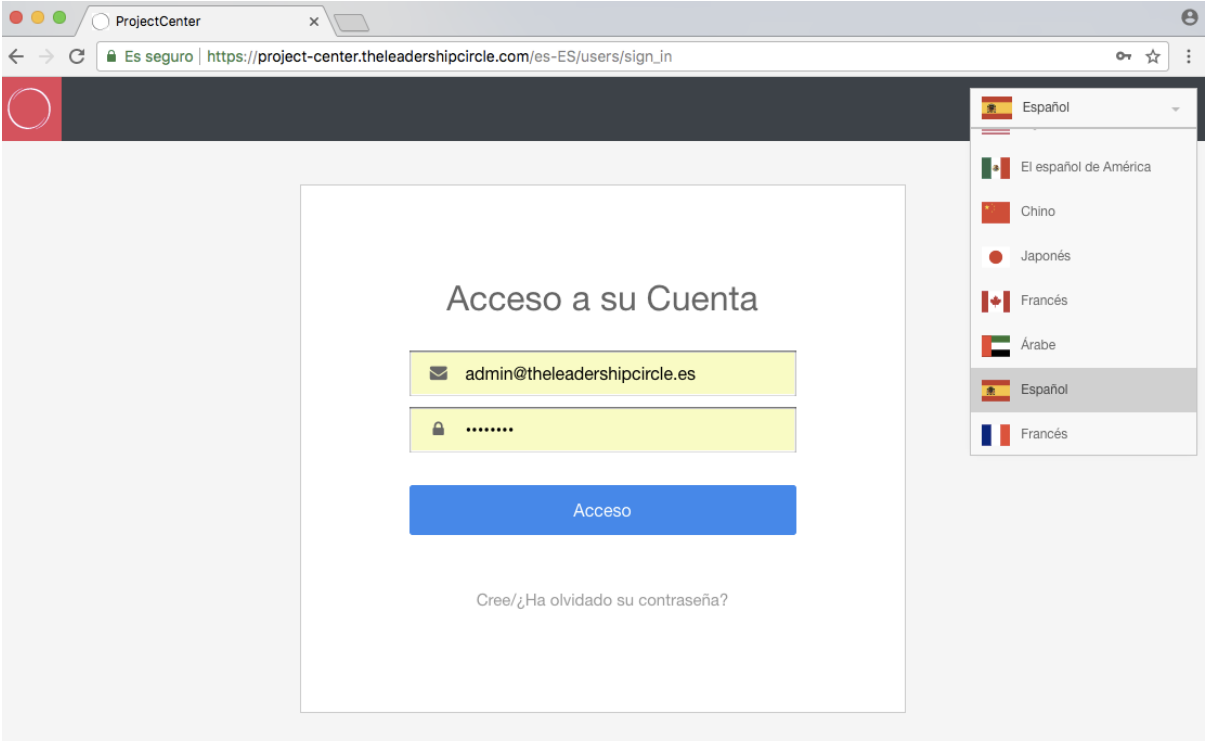

Introduce tu dirección de email y haz click en "Enviénme instrucciones para restablecer mi contraseña".

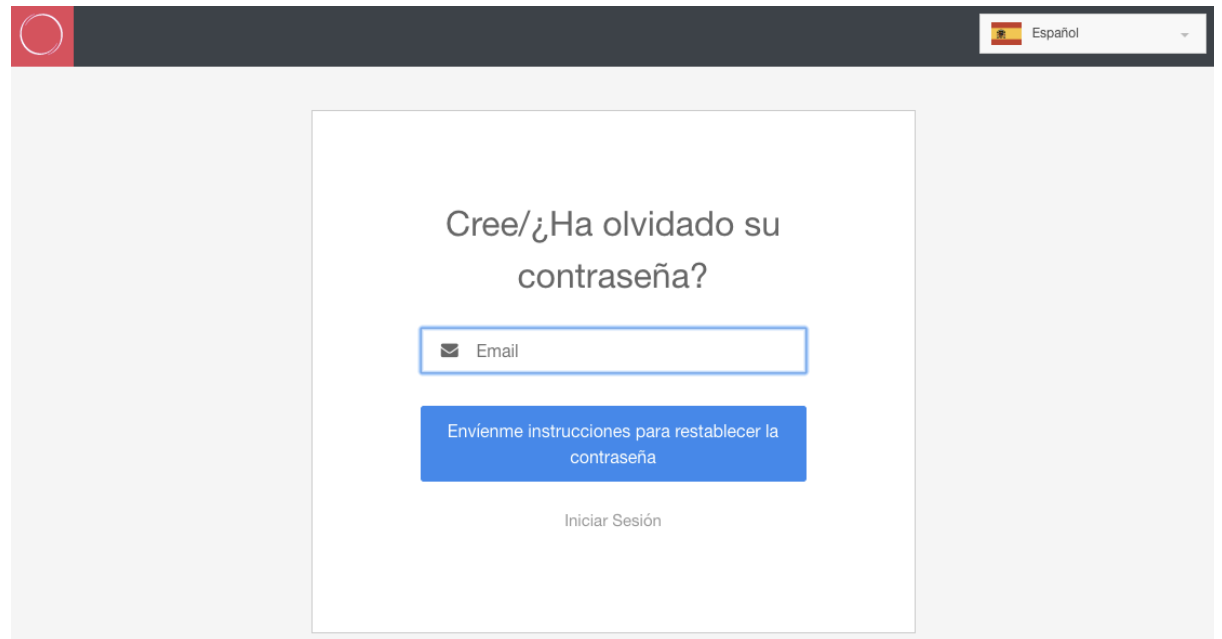

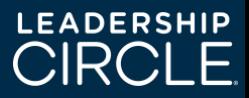

# Haz click en "Cambiar Mi Contraseña" en el email recibido.

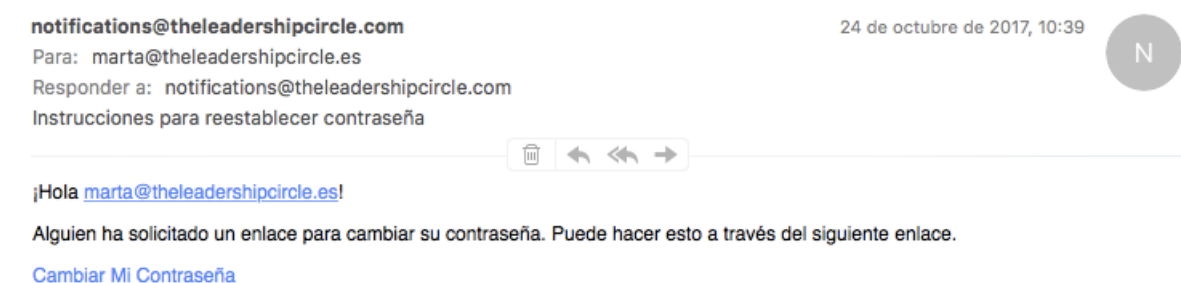

Si usted no ha solicitado esto, por favor ignore este correo.

Su contraseña no se modificará hasta que acceda al enlace de arriba y cree una nueva.

Introduce tu nueva contraseña. Reintroduce tu nueva contraseña. Y haz click en "Crear contraseña".

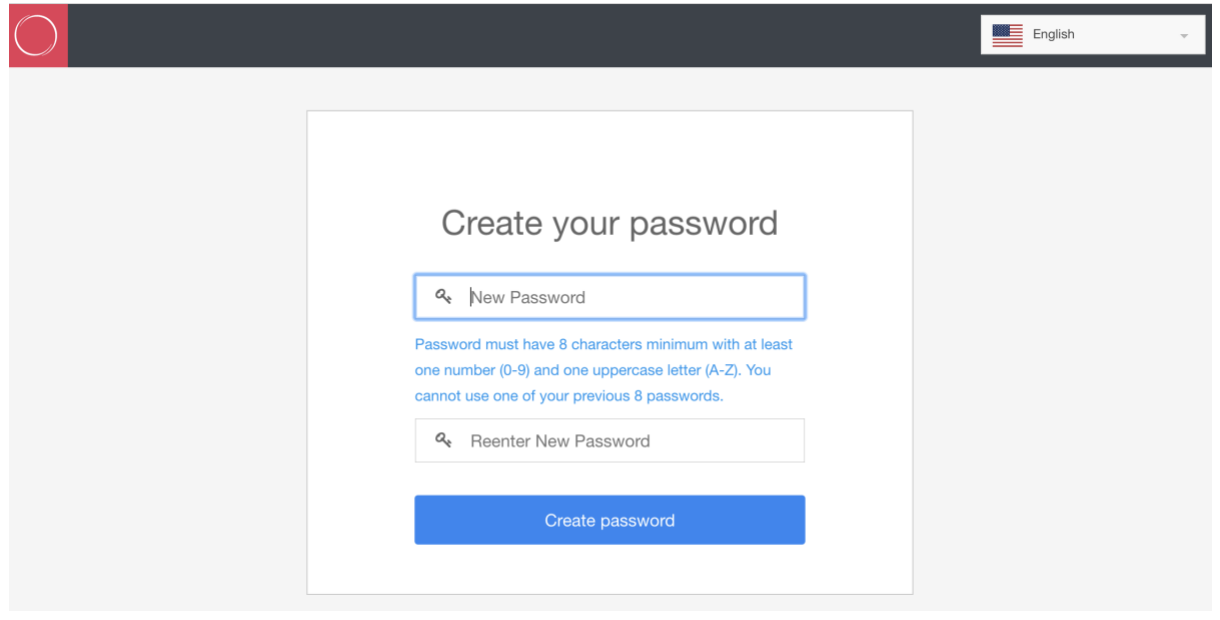

Después de registrarse, el menu del idioma estará disponible. Haz click en el botón "+Crear nuevo proyecto"

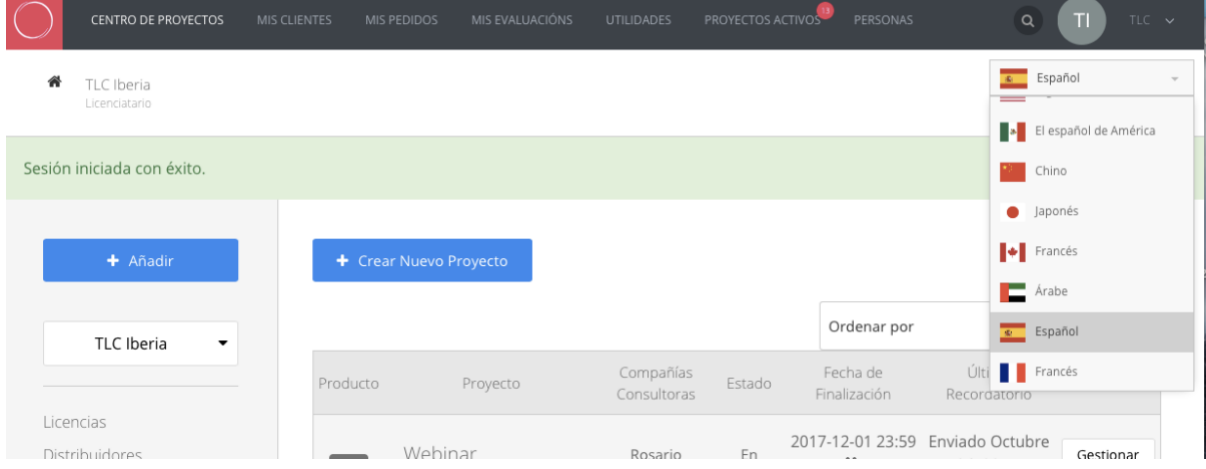

Haz click en Compañía Consultora y empieza escribiendo tu nombre. Si el sistema no lo

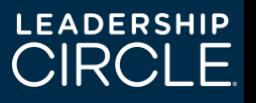

encuentra, prueba escribiendo el nombre de tu compañía. Cuando el sistema te encuentre, haz click en el nombre.

#### Compañías Consultoras

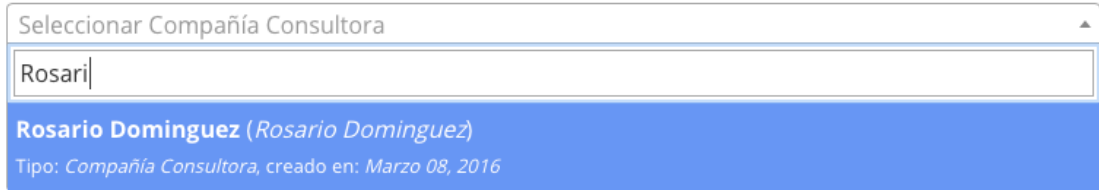

El Sistema autorrellenará el nombre de Certificado. Si tu eres el administrador que gestionará los proyectos para diferentes consultores, haz click en el menú desplegable para seleccionar el consultor correcto.

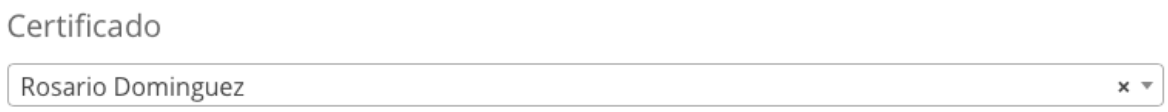

El nombre del "Cliente" es el nombre de la compañía de tu cliente. Si el nombre de la compañía de tu cliente ya existe, escríbelo y haz click en el nombre cuando te aparezca que el sistema lo ha encontrado.

Client

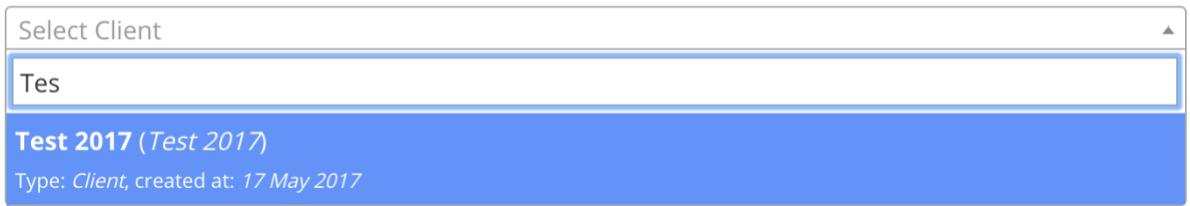

Si el nombre de la compañía del cliente no existe, haz click en "Crear Nuevo Cliente". Escribe el nombre de la compañía del cliente y selecciona el tipo de industria de la compañía en el menu desplegable.

Cliente

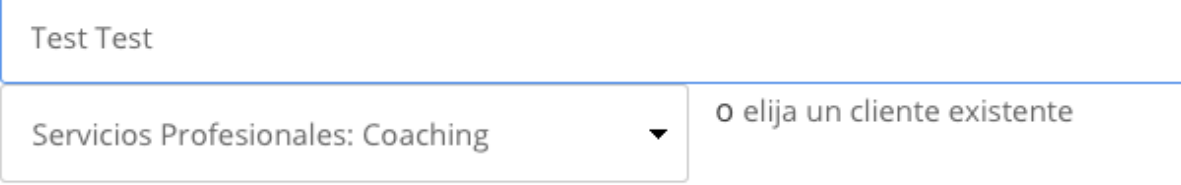

Introduce un nombre de Proyecto que te ayude a identificar a los participantes.

## Nombre del Proyecto

Elija un nombre que lo ayude a identificar a los participantes

Equipo de Liderazgo

Haz click en "Seleccionar Producto" para Leadership Circle Profile (LCP), Leadership Circle Profile Manager Edition (ME) o Culture Survey (LCS).

Leadership Circle Profile Manager

Edition

La audiencia son Managers, Supervisores,

**Leadership Culture Survey** 

El foco es una Organización o Equipo

62 preguntas sobre Cultura Actual y 62

31 dimensiones y 8 dimensiones resumen

preguntas sobre Cultura Ideal

**Leadership Circle Profile** La audiencia son Eiecutivos Senior, Presidentes, Vicepresidentes, Directores, Líderes de Alto Potencial. 124 preguntas

29 dimensiones y 8 dimensiones resumen

84 preguntas 21 dimensiones y 6 dimensions resumen

MBA, Líderes de Equipos, "líderes

emergentes"

Seleccionar Producto

Haz click en la casilla de texto o en el calendario para seleccionar la Fecha de finalización y la Fecha para efectuar el informe. Nosotros recomendamos dar a los participantes entre tres y cuatro semanas para completar sus encuestas. También tendremos la posibilidad de poder editar y las fechas y ampliar la fecha de cierre. Las encuestas se terminarán a las 23:59h de la Fecha de finalización. Los informes automáticamente se procesarán a las 00:01h de la Fecha para efectuar el informe. Es importante que cuando selecciones la fecha selecciones también la hora.

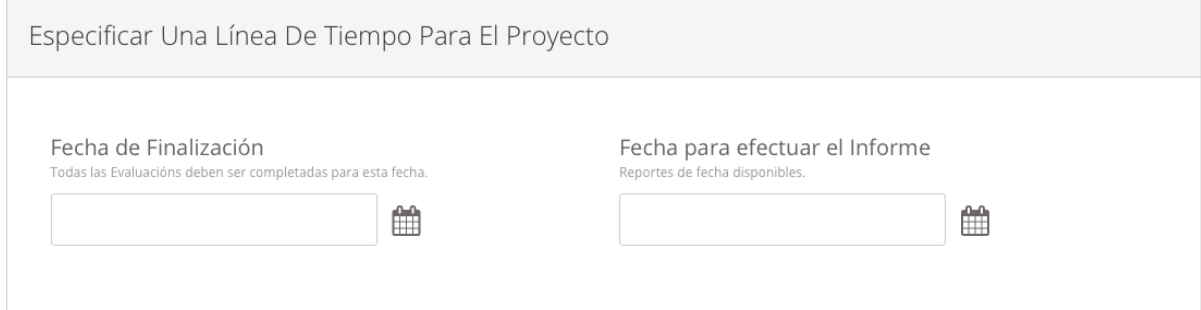

Selecciona la última zona horaria donde se encuentren sus evaluadores. Por ejemplo, si los evaluadores están localizados entre España y Portugal, selecciona la franja horaria de Portugal.

Franja Horaria Del Proyecto

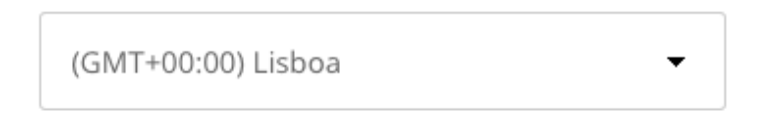

Tiene la opción de enviar emails manualmente o bien, puedes configurar que el Sistema los envíe automáticamente por ti. Por favor, recuerde que debe incluir todos los participantes

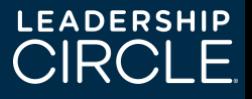

antes de la fecha/hora que seleccionó para enviar automáticamente los correos electrónicos. Si introduces participantes después de esta fecha/hora, deberás enviar los correos electrónicos manualmente.

Programar Envío De Correos De Invitación Las invitaciones pueden ser programadas para ser enviadas en una fecha y horario específicos

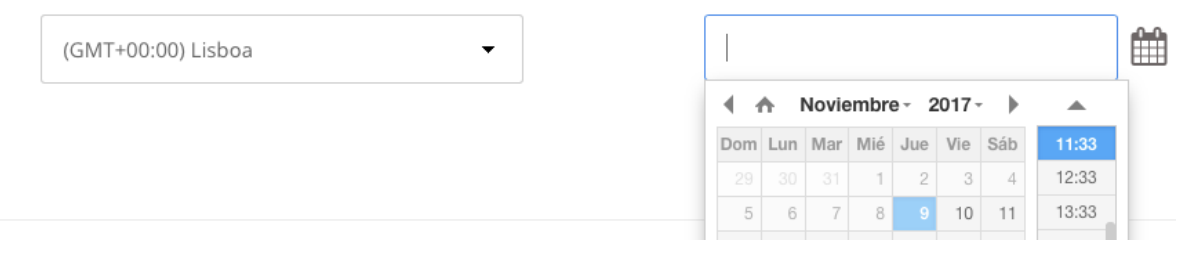

Las Preguntas de Comentario Cualitativos serán las que los Evaluadores tendrás disponibles en el sistema. Debe seleccionar la Opción 1 o Opción 2. Ambas opciones son usadas de la misma manera. ¿Qué preguntas de comentarios provocarán las mejores respuestas de tus evaluadores? ¿Qué preguntas de comentarios quieres relatar con tu cliente?

Preguntas De Comentarios Cualitativos A Ser Incluidas En La Evaluación

○ Opción 1

- P1: ¿Qué debería él/ella dejar de hacer?
- P2: ¿Qué puede él/ella mejorar?
- P3: ¿Qué debería él/ella comenzar a hacer?

○ Opción 2

P1: En su opinión, ¿cuál es el mayor activo, habilidad, o talento de liderazgo de esta persona, y qué sugerencias tiene para potenciar esto?

P2: En su opinión, ¿cuál es el mayor desafío de liderazgo de esta persona o área de desarrollo, y qué sugerencias tiene para manejar esto?

P3: ¿Qué ha observado acerca de esta persona sobre de lo que le gustaría proporcionar algún comentario adicional para él/ella que no haya sido abordado previamente en esta evaluación?

A continuación, la opción más usada es "Mi participante puede invitar a los evaluadores". Este será un proceso sencillo para el participante. De todas maneras, existe también la opción de "Voy a invitar a los evaluadores para mi participante. Si usted invita a los evaluadores, necesitará su dirección de email, nombre, relación e idioma en el que quieren realizar la encuesta. También está la opción de rellenar un documento CSV para subir todos los participantes a la vez.

Cómo Los Evaluadores Son Invitados A Participar Los evaluadores son jefes, compañeros del mismo nivel jerárquico, colaboradores y otros, quienes son invitados a proporcionar aportaciones sobre el/la participante. Independientemente de quién invita a los evaluadores, el certificado, siempre podrá ver la lista de evaluadores en el Panel del Provecto.

 $\bigcirc$  Voy a invitar a los evaluadores para mi participante

O Mi participante puede invitar a los evaluadores

El número que se introduce aquí es el número de evaluadores que su participante debe invitar antes de que el botón de "Auto-encuesta" se active.

#### ¿Evaluaciones Mínimas Por Participante?

Este es el número mínimo de evaluaciones completas que un participante tiene que tener incluidas en el reporte. El mínimo elegible son 5 evaluaciones. Si el participante es responsable de invitar a sus evaluadores, él/ella tendrá que invitar a este mínimo de evaluadores antes de comenzar su auto-evaluación.

¿Evaluaciones mínimas por participante? 5

### Si ha recibido algún código promocional, debe introducirlo aquí

# Promo Code

Ahora puedes personalizar el email donde quieras recibir las peticiones de ayuda de los participantes cuando están haciendo la encuesta. Puede dejar la dirección de correo electrónico predeterminada (support@theleadershipcircle.com) o ingresar otra dirección de correo electrónico para recibir los correos electrónicos de Need Help. Por ejemplo el tuyo si quieres que los participantes contacten contigo directamente.

Need Help Email

support@theleadershipcircle.com

Haz click en el botón "Siguiente"

Puede solicitar cualquier combinación de manuales e informes impresos y en PDF. El manual en PDF y los informes están siempre disponibles on line con cualquier pedido. La opción predeterminada es:

- Carpeta con manual de interpretación de perfil impreso
- Una impresión del informe del participante para el participante
- Una impresión del gráfico del participante para el participante
- Una impresión del informe del coach para el coach.

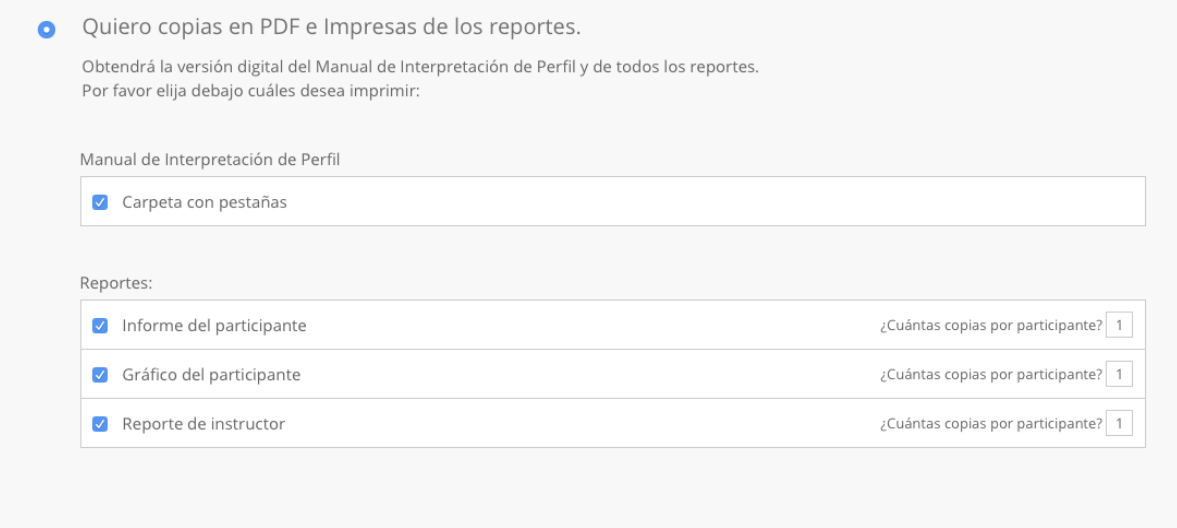

O bien, puedes pedir manuales en PDF e informes en PDF.

**LEADERS** 

Solo quiero las copias en PDF.

Obtendrá solo la versión digital (e-copias) del Manual de Interpretación de Perfil y de los siguientes reportes:

- · Informe del participante
- · Gráfico del participante
- · Reporte de Instructor
- · Archivo PDF que el Certificado envía por correo electrónico al participante

Una vez hecha la selección haz click en "Siguiente".

Ahora debes introducir la Dirección de Facturación- esta será la dirección de la persona a la que nosotros enviaremos la factura del proyecto. TLC emitirá esta factura una vez que los informes se hayan ejecutado y el Proyecto haya alcanzado la Fecha del Informe de Ejecución.

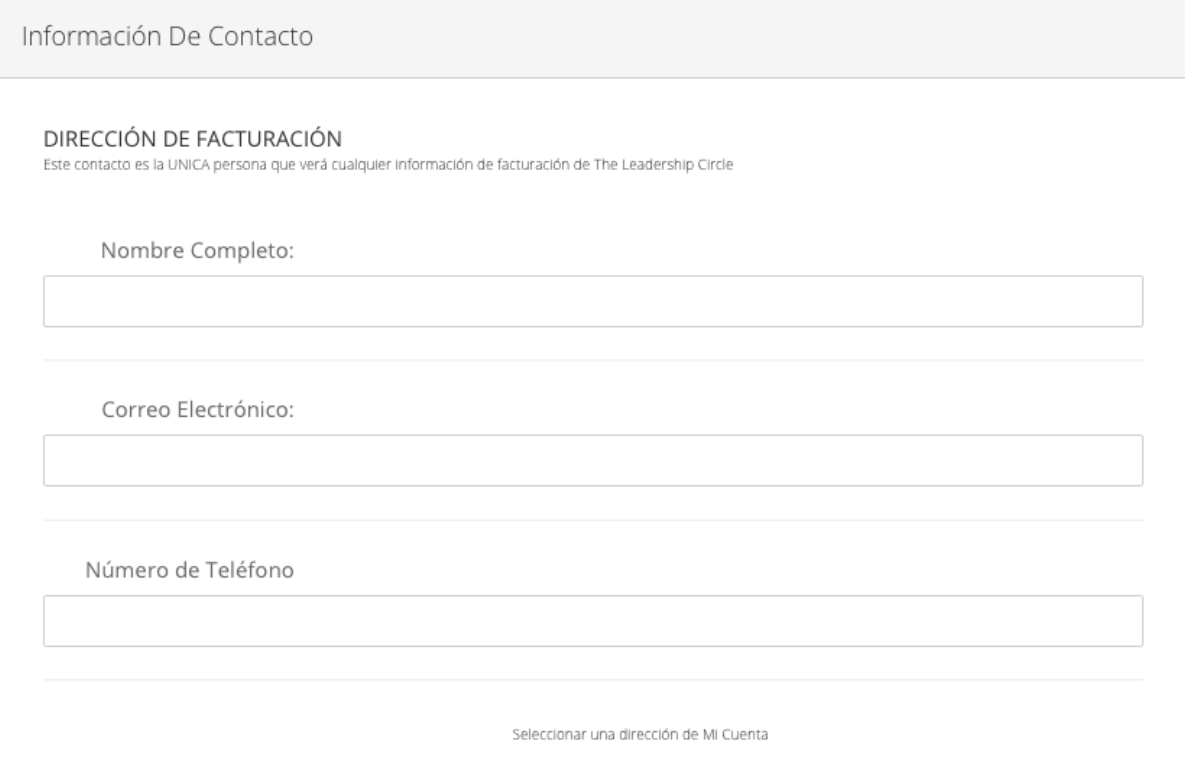

Seguidamente introduce la dirección de envío del Informe – esta es la dirección a la cual mandaremos los Informes de los Perfiles y los Informes de los Coaches. Puedes hacer click a "Igual que la dirección de facturación" para utilizar la dirección introducida anteriormente, "Seleccionar una dirección de Mi cuenta" para importar una nueva dirección, o bien escribirla manualmente.

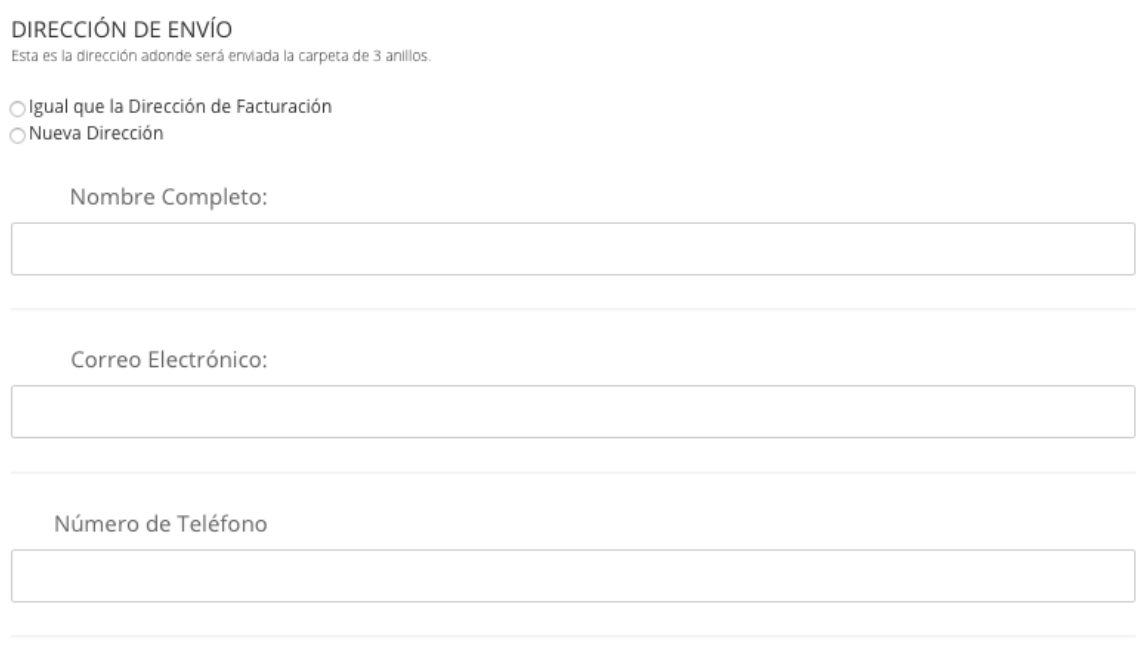

Seleccionar una dirección de Mi Cuenta

A continuación es la dirección de la Carpeta- esta es la dirección a la que enviaremos el manual de interpretación (ten en cuenta que un LCS no incluye una manual). Puede hacer clic en "Igual que la dirección de facturación" o en "Igual que la dirección de envío" para usar cualquiera de las direcciones ingresadas arriba, o puede hacer clic en "Seleccionar una dirección de Mi cuenta" para usar una dirección diferente o escribir una nueva dirección.

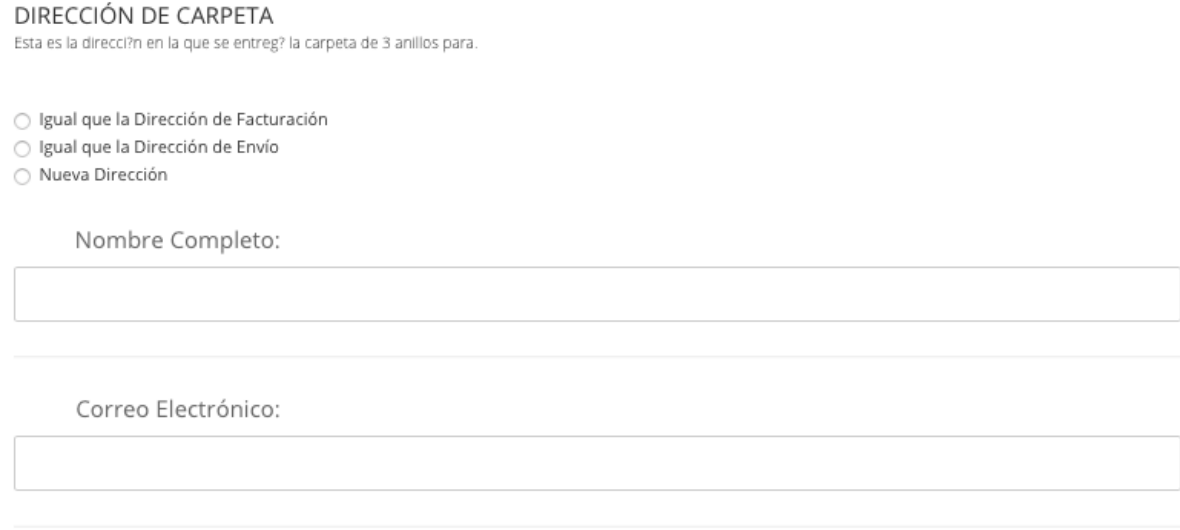

Ya hemos terminado, haz click en el botón azul "Crear Proyecto" en la esquina inferior derecha.

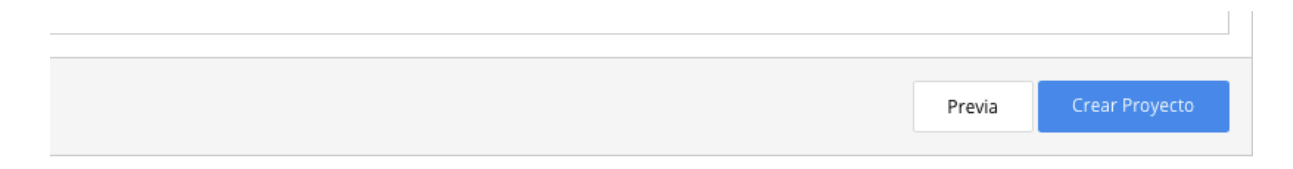

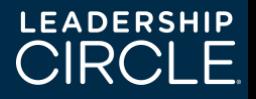

Ahora llegará a la pantalla del Proyecto y ya estás listo para empezar a añadir tus Participantes (y Evaluadores, si has escogido la opción de que lo harás por tus participantes). Echa un vistazo a los documentos de "Cómo añadir un Participante" y "Cómo añadir un Evaluador" para seguir con los siguientes pasos.

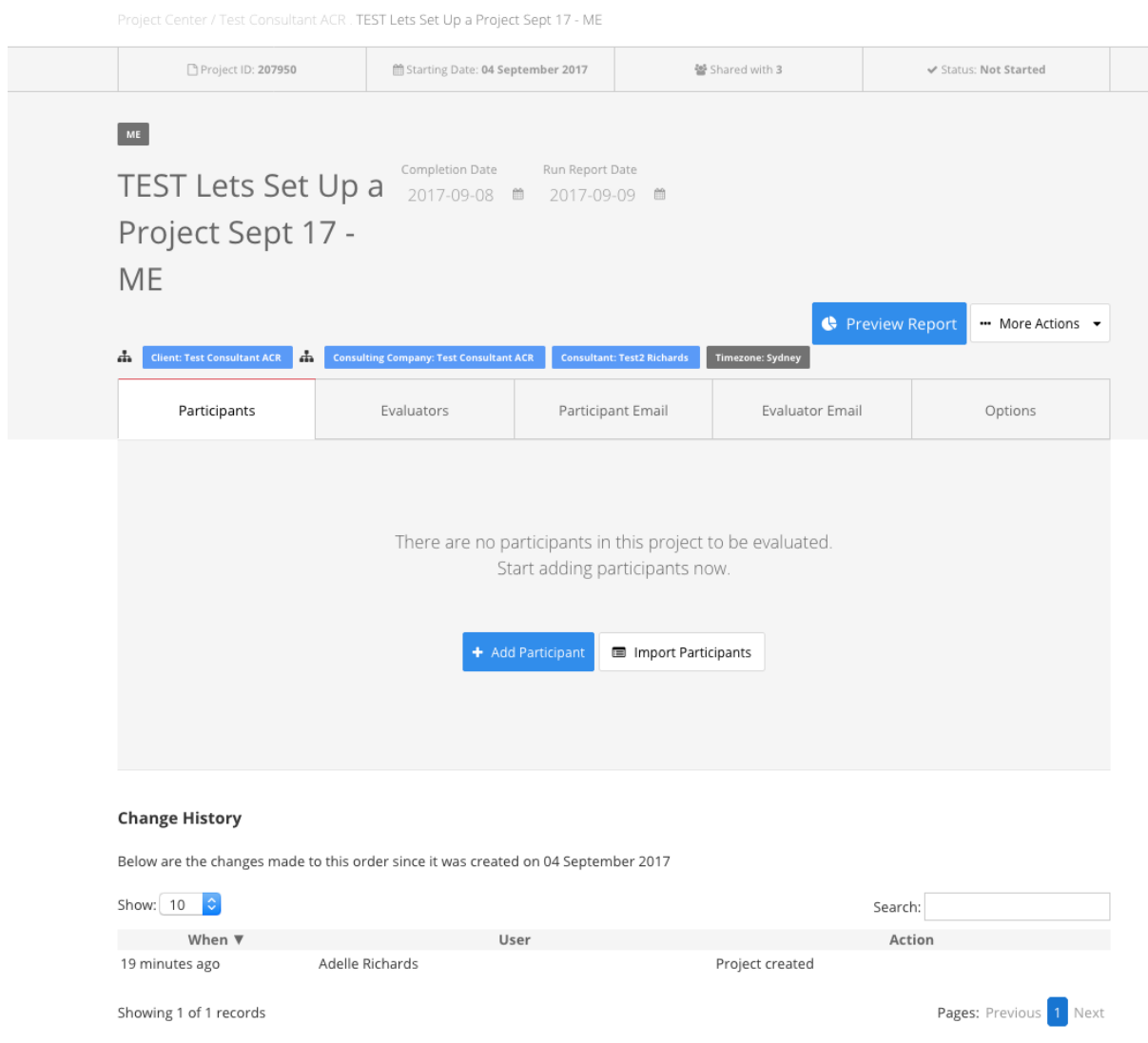

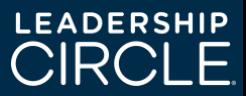